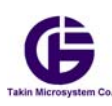

 **به نام خدا** 

# **راهنماي استفاده از وب سايت كارمپ www.carmap.co**

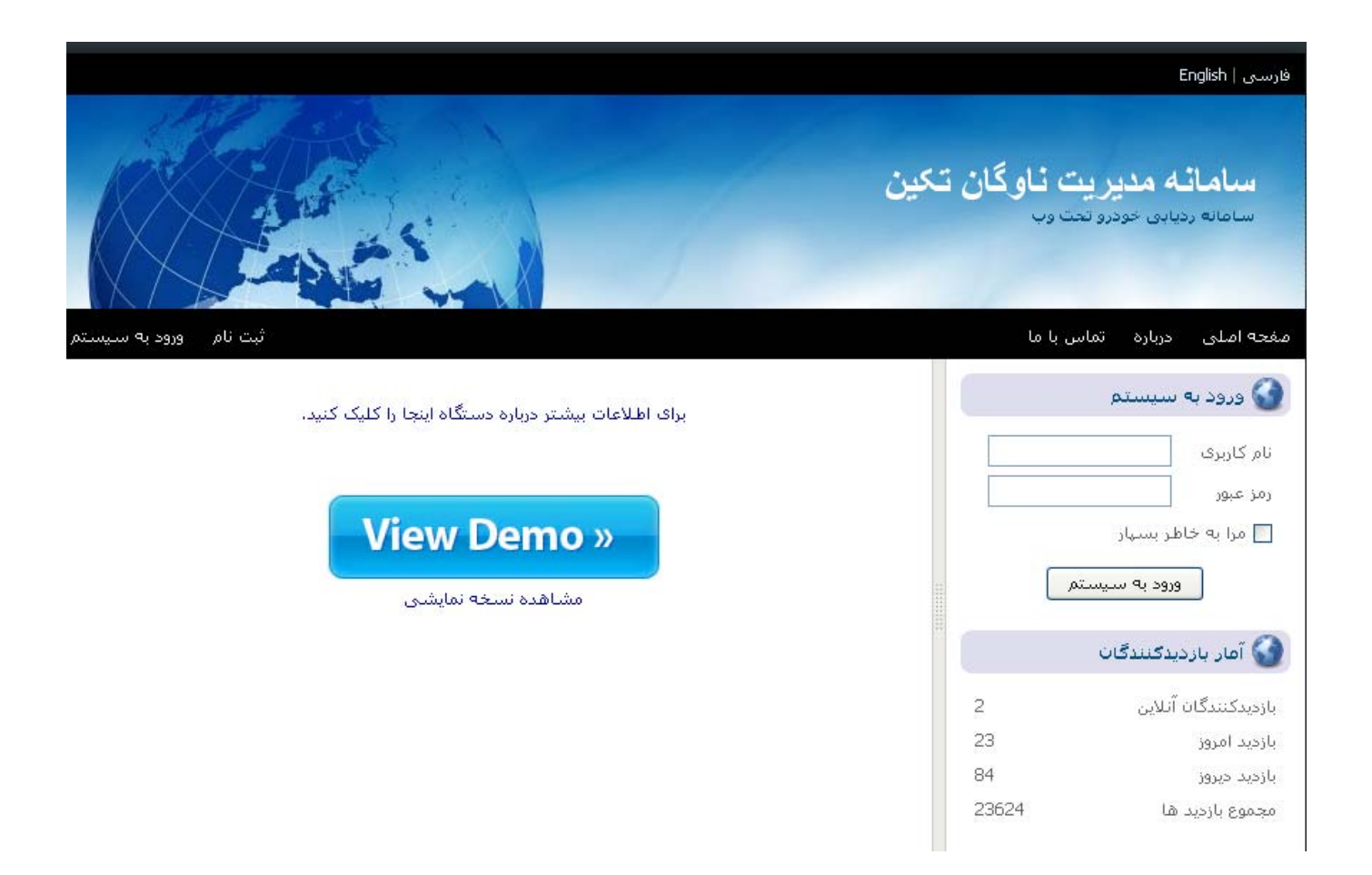

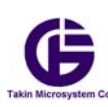

## واژگان :

**در اين كتابچه براي راحتي واژه هاي زير بكار مي رود :** 

- **1) شبكه به معناي شبكه اينترنت مي باشد**
- **2) وب سايت و يا سايت به معني وب سايت كارمپ مي باشد.**
	- **3) دستگاه به معناي دستگاه كارمن مي باشد.**
- **.باشد مي Global System for Mobile مخفف GSM (4**
- **.باشد مي Global Packet Radio Service واژه مخفف GPRS (5** 
	- **6) GPS مخفف واژه Service Positioning Global مي باشد.**

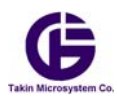

## **مقدمه :**

اين كتابچه راهنما براي استفاده از وب سايت كارمپ نوشته شده است . اين دفترچه در داخل CD كه در بسته بندي كارمن مي باشد ، لطفا اين  $\rm CD$  را هميشه نزد خود نگهداري كنيد.

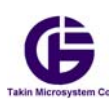

# **بخش :1- معرفي صفحه ورودي**

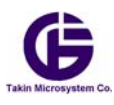

لطفا ازطريق اينترنت وارد وب سايت www.carmap.co شويد . شما مي توانيد از مرورگر هاي مختلف استفاده نماييد اما وب سايت با مرورگرهاي Firfox و Chrome استفاده كنيد تا بتوانيد از تمامي امكانات سايت استفاده نماييد . پس از ورود شما با صفحه زير روبرو مي شويد.

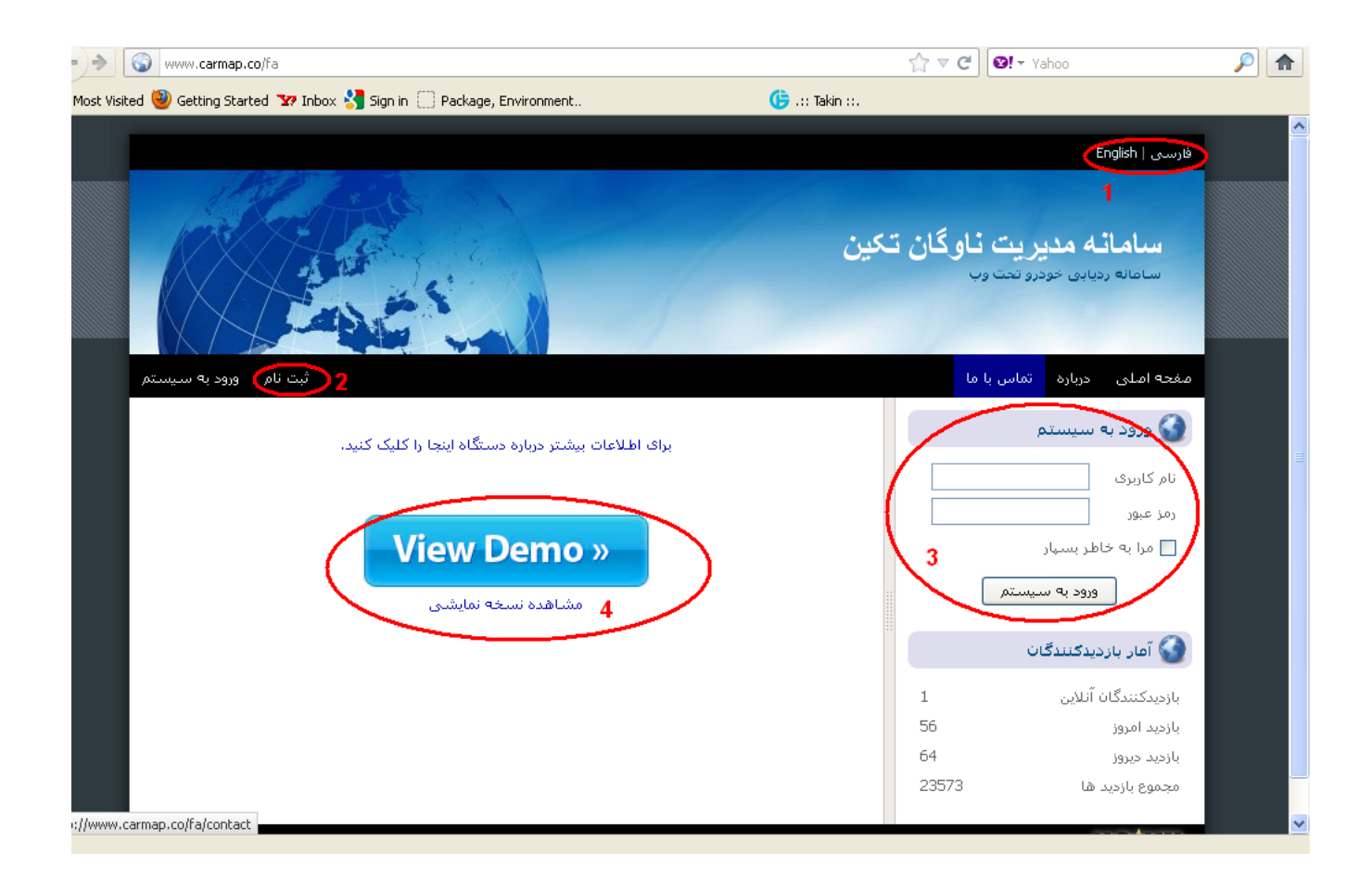

ابتدا زبان مورد نظر خود را درقسمت شماره 1 عكس فوق انتخاب نماييد. در صورتي كه شما مي خواهيد دستگاه كارمن خود را در وب سايت براي اولين بار ثبت نام نماييد به قسمت **ثبت نام** كه با شماره 2 مشخص شده برويد . و از طريق كارت اشتراك كه داخل بسته بندي وجود دارد خودرو خود را براي وب سايت تعريف نماييد. درصورتيكه شما كاربر مهمان هستيد و مي خواهيد از عملكرد اين وب سايت آگاهي يابيد روي گزينه **ViewDemo** كه با شماره3 مشخص شده است كليك نماييد، در اين صورت شما مي توانيد از عملكرد واقعي وب سايت براي چند خودروي واقعي اگاهي يابيد. و اگر قبلا خودرو خود را ثبت نام نموده اين به قسمت شماره 4 رفته و **نام كاربري** و **رمز عبور** خود را وارد نماييد.

به هنگام خريد به شما يك كارت اشتراك مانند شكل زير داده مي شود . اين كارت به عنوان كارت گارنتي دستگاه نيز مي باشد پس لطفا در نگهداري ان كوشا باشيد و يا هميشه شماره سريال دستگاه خود را بدانيد. در صورت كليك كردن بر روي قسمت ثبت نام شما به يك صفحه مانند شكل زير مي رويد ، لطقا قسمتهاي آنرا دقيق پر نماييد. دقت كنيد كه **شناسه ثبت نام** شما روي كار پوشيده شده است ، اين قسمت را از روي كارت خود خراشيده و كد مورد نظر را در قسمت ثبت نام وارد نماييد. **دقت كنيد كه وب سايت به حروف بزرگ و كوچك حساس مي باشد بنابراين براي واركردن كد اين امر را رعايت نماييد.** 

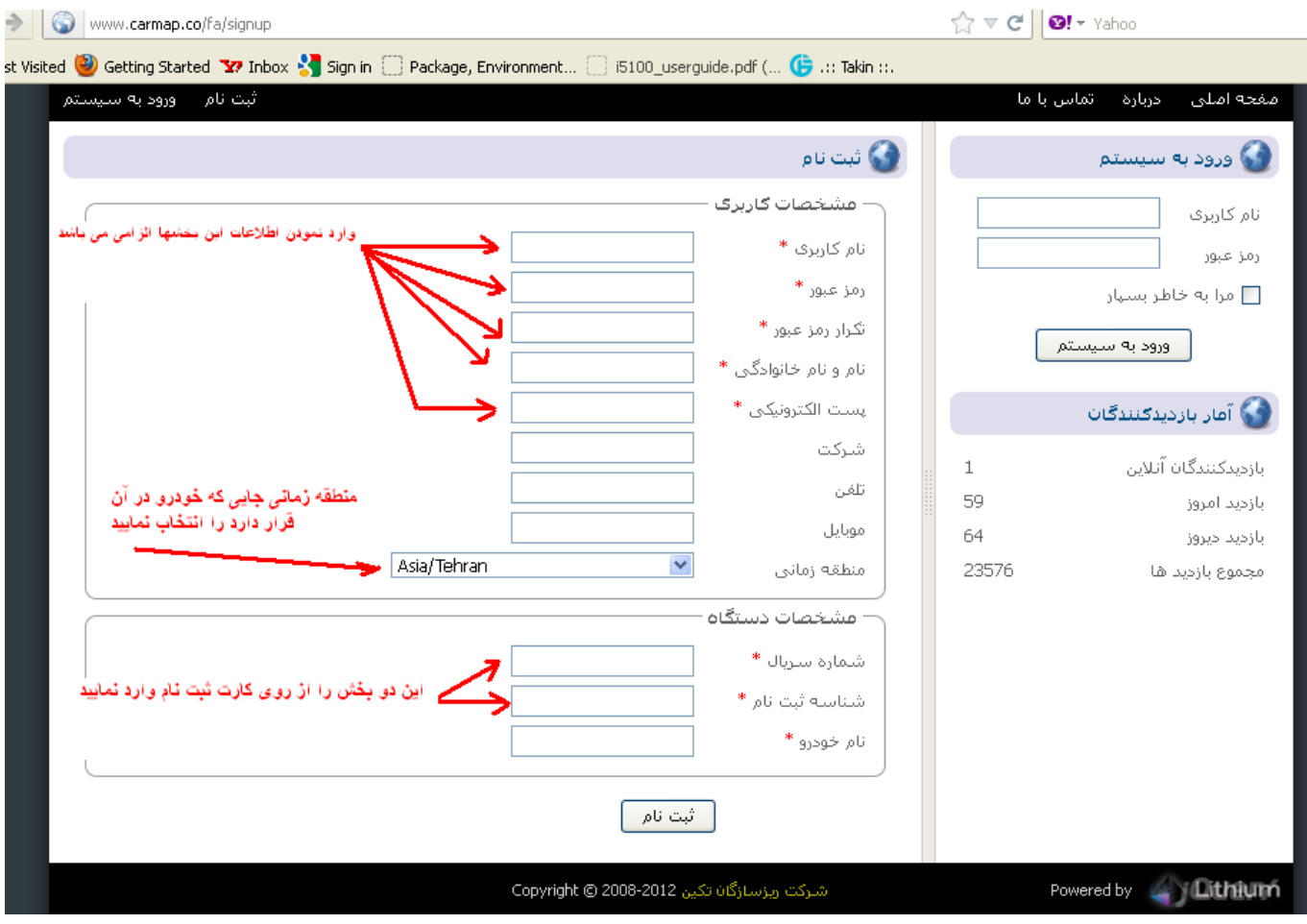

پس از ثبت نام موفق شما به طور اتوماتيك وارد وب سايت مي شويد.

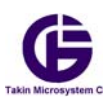

در صورتيكه شما كاربر مهمان باشيد و يا داري دستگاه كارمن باشيد ، پس از ورود موفقيت آميز به سايت با شكل زير روبرو خواهيد شد.در شكل زير هر قسمت با يك شماره مشخص شده است كه در ادامه ما با ذكر شماره و نام آن قسمت آنرا به صورت مفصل توضيح خواهيم داد. هر قسمت با رنگ آبي و با شماره آن مشخص شده است مانند : **1) در اين قسمت منوي اصلي را مشاهده مي نماييد .** كه قسمت شماره يك در شكل زير را توضيح مي دهد

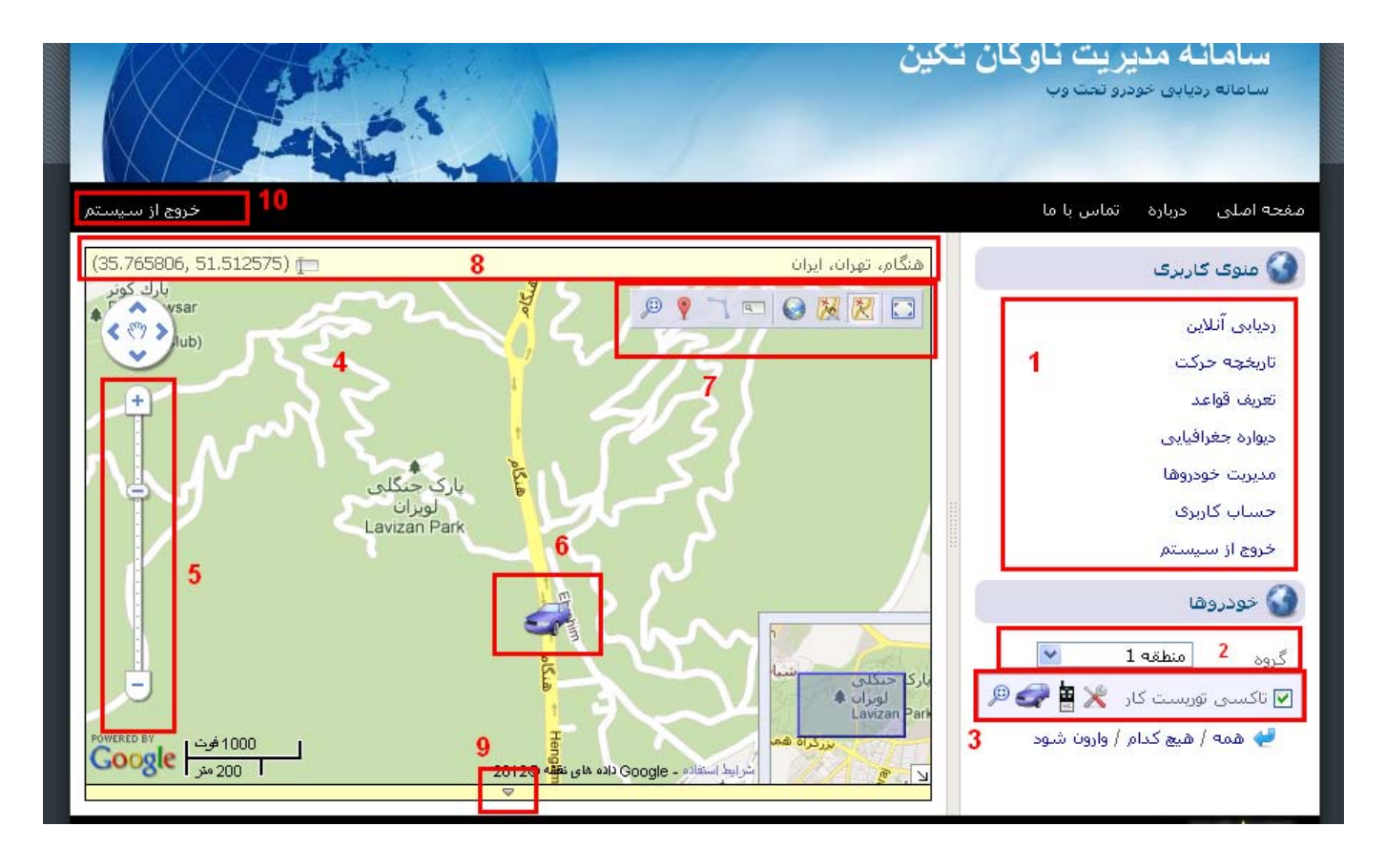

**1) در اين قسمت منوي اصلي را مشاهده مي نماييد .** شما در اين قسمت منوهاي اصلي وب سايت را مشاهده مي نماييد.

**دقت كنيد : شما پس از ورود به سايت به صورت پيش فرض و خودكار وارد منوي** رديابی آنلاين **مي شويد.** 

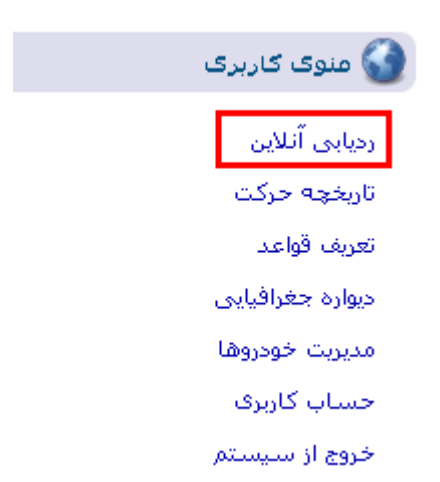

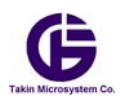

**2) بخش مديريت گروه ها و خودروها**

كاربر ممكن است داراي يك يا چند خودرو باشد ، شما مي توانيد خودرو هاي خود را به چندين گروه تقسيم نماييد ، با انتخاب گروه مورد نظر ليست خودروهايي كه در گروه انتخابي وجود دارد در زير آن ، يعني در قسمت 3 نمايش داده مي شود

**3) بخش نمايش ليست خودروها و ابزار كنترلي**

در اين قسمت شما ليست خودروها را مي توانيد مشاهد نماييد. كه اين ليست شامل چندين ايكون مي باشد . اين قسمت خود داراي قسمتها مختلفي به شرح زير مي باشد :

 $\overline{\mathbf{v}}$   $\wedge$   $\mathbf{v}$ با كليك روي اين قسمت ، مي توانيد نمايش اين خودرو روي نقشه را كنترل نماييد . اگر اين قسمت تيك خورده باشد به اين معني است كه خودرو روي نقشه نمايش داده شود يا خير

**۳<sub>– ۲)</sub>** تاکستی توربست کار <sub>:</sub>

اين قسمت نام خودرو شما مي باشد كه شما مي توانيد آنرا به دلخواه خودتان تعريف و يا تغيير دهيد

 $\mathbb{X}_{\alpha-\tau}$ اين قسمت وظيفه تعريف و تغيير تنظيمات دستگاه كارمن را بر عهده دارد . اين تنظيمات دقيقا مانند تنظيمات در نرم افزار موبايل كارمن مي باشد . با اين تفاوت كه اين تنظيمات در وب سايت از طريق بستر GPRS براي دستگاه كارمن ارسال مي گردد ، در حالي كه در نرم افزار موبايل اين تنظيمات از بستر SMS براي دستگاه ارسال مي شود. و در كاركرد مانند هم هستند. دقت كنيد از انجا كه سامانه كارمن با سيم كارت معمولي تجهيز شده و دراي IP ديناميك مي باشد ، در صورتيكه شما اين تنظيمات را از طرق وب سايت براي دستگاه كارمن ارسال نماييد . اين دستورات در يك صف نگهداشته شده ، و اولين بار كه دستگاه كارمن داده اي را براي وب سايت ارسال كند ، در آن هنگام اين دستور به دستگاه كارمن اعمال مي شود.

 $\mathbb{H}(\mathfrak{f}_{-1})$ 

اين قسمت ريموت دزدگير اينترنتي مي باشد . با كليك بر روي اين آيكون ، صفحه ريموت اينترنتي مانند شكل زير باز مي شود.

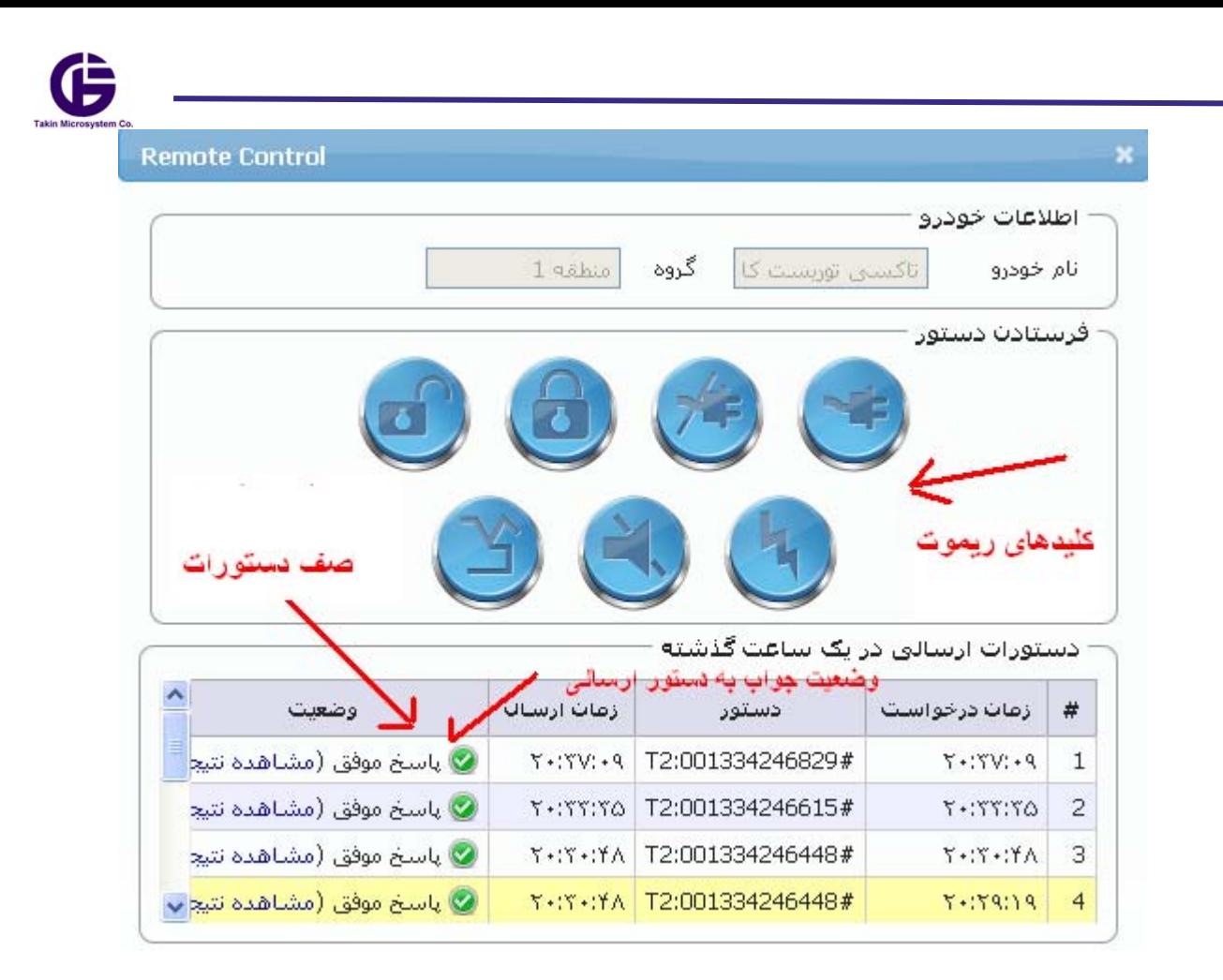

شما با كليك بر روي هر دكمه از ريموت ، و وارد نمودن رمز دستگاه ، مي توانيد يك دستور از طريق اينترنت به خودرو خود ارسال نماييد. اين دستور در پايين صفحه در يك صف قرار مي گيرد و منتظر دريافت جواب از دستگاه كارمن مي شود. درصورت دريافت جواب درست علامت نمايش داده مي شود.

#### **دقت كنيد :**

که رمز دستگاه ، با رمز وب سایت فرق می کند و این رمز همان رمز دستگاه در نرم افزار موبایل می باشد . در صورتی که شما اولین بر از دستگاه استفاده می کنید این رمز به صورت AAAA می باشد . دقت کنید که رمز به حروف بزرگ و کوچک حساس **مي باشد. هميشه اين رمز را نزد خود نگهداري كرده و انرا به افراد ديگر ندهيد.** 

5-3) ايكون خودرو :

شما مي توانيد با كليك بر روي اين قسمت ، ايكون مناسبي را از ميان ايكونهاي متفاوت ، براي خودرو و يا وسيله نقليه خود انتخاب نماييد.

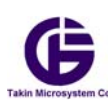

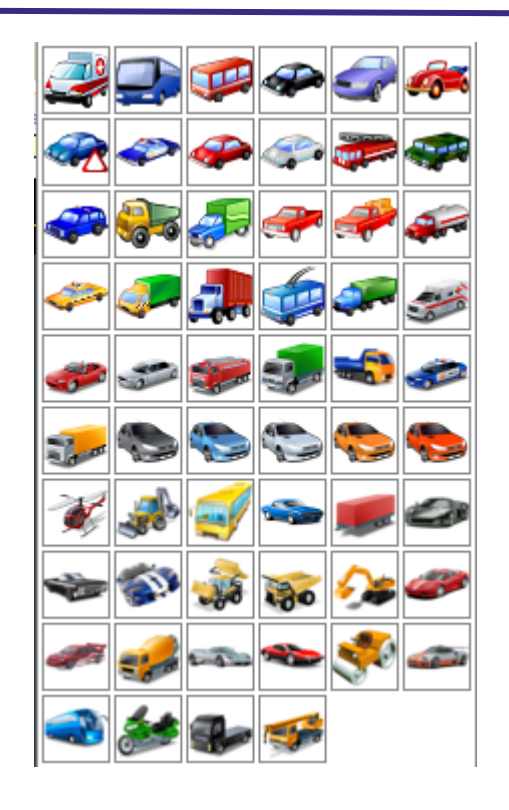

6-3) يافتن خودرو روي نقشه هميشه با كليك روي اين آيكون مي توانيد خودرو خودر را روي نقشه پيدا نماييد. ممكن است شما خودرو را روي نقشه نبينيد ، در اين صورت مي توانيد با كليك روي اين ايكون ، آخرين مكاني را كه خودرو در آن نقطه قرار داشته را بيابيد. همچنين در صورتي كه خودرو شما درحال حركت روي نقشه باشد و شما بخواهيد آن خودرو را تعقيب نماييد ، مي توانيد روي ايكون ذره بين ، دوبار كليك سريع نماييد . در اين صورت هميشه نقشه روي خودرو قفل مي شود و با جابه جايي خودرو ، نقشه به صورت اتوماتيك حركت خواهد كرد. در صورتي كه اين ايكون به وضعيت تعقيب برود ، اين ايكون به صورت نمايش داده مي شود. در صورت كليك دوگانه سريع روي اين ايكون ، شما از وضعيت تعقيب آن خودرو خارج مي شود. دقت كنيد كه شما فقط مي توانيد يك خودرو را در وضعيت تعقيب قرار دهيد.

#### **4) نقشه :**

در قسمت چهار شما نقشه را مي توانيد ببنيد ، اين نقشه گوگل مپ مي باشد و از مزاياي آن استفاده مي شود. اين نقشه داراي ابزارهاي زوم و روشهاي نمايش متعددي مانند نمايش نقشه معمولي گوگل ، گوگل كاربران و يا نمايش ماهواره اي مكان مورد نظر مي باشد. در ادامه به ابزارهاي اين نقشه مي پردازيم .

#### **5) ابزار بزرگ و كوچك نمايي نقشه (زوم ) :**

با بالا و پايين نمودن اين ابزار روي نوار عمودي و يا كليك كردن روي علامتهاي - , + مي توانيد نقشه را بزرگنما و يا كوچك نما كنيد. و از نمايش مناسبي از نقشه بهرمند شويد.

#### **6) جايگاه خودرو روي نقشه**

اين قسمت كه با ايكون انتخابي خودرو ( در قسمت 3-5) نمايش داده مي شود ، اخرين جايي است كه خودرو شما در آن قرار داشته و يا دارد ، براي اينكه شما از اين زمان اگاهي يابيد كافي است روي اين ايكون خودرو روي نقشه كليك نماييد . در صورت كليك روي ايكون خودرو كه روي نقشه مي باشد ( نه ايكون خودرو در ليست خوردوها ) يك پنجره مانند زير نمايش داده مي شود.

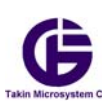

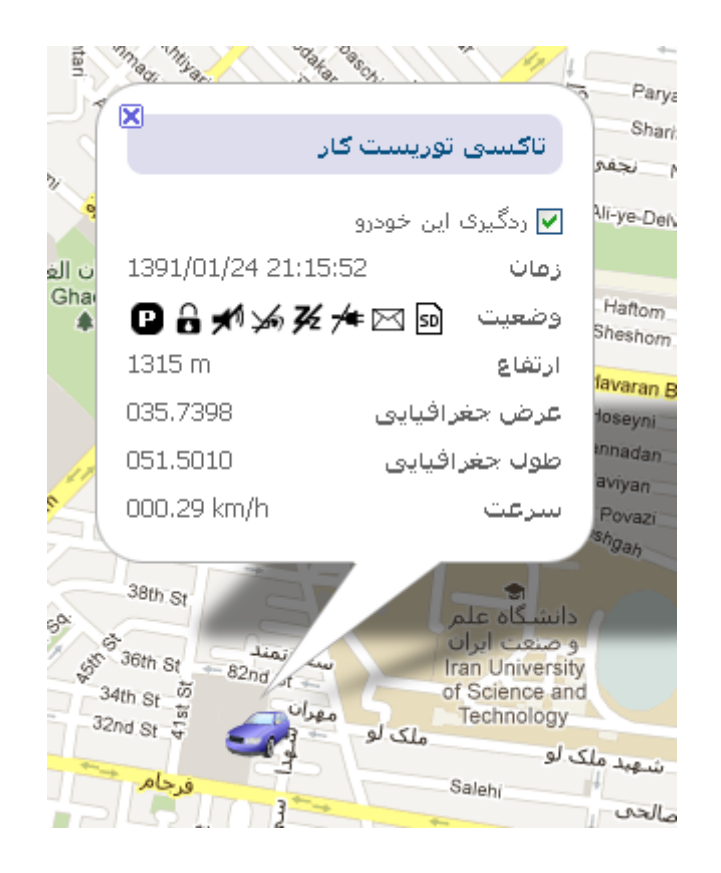

#### **دقت كنيد :**

1-6) خودرو شما در تاريخ و ساعتي كه مشخص شده است در اين مكان قرار داشته است ( در صورتي كه اين ايكون را در اين پنجره نبينيد )

 2-6) در صورتيكه ايكون را مانند شكل زير در نوار وضعيت خودرو ببنيد، به اين معنا مي باشد كه داده GPS دستگاه معتبر نمي باشد بنابراين جايگاهي كه روي نقشه نمايش داده شده است معتبر نمي باشد . و اين مكان متعلق به آخرين زماني بوده كه داده دريافتي از GPS معتبر بوده است. هر چند زماني كه در اين پنجره ديده مي شود زمان معتبري مي باشد . به طور خلاصه :

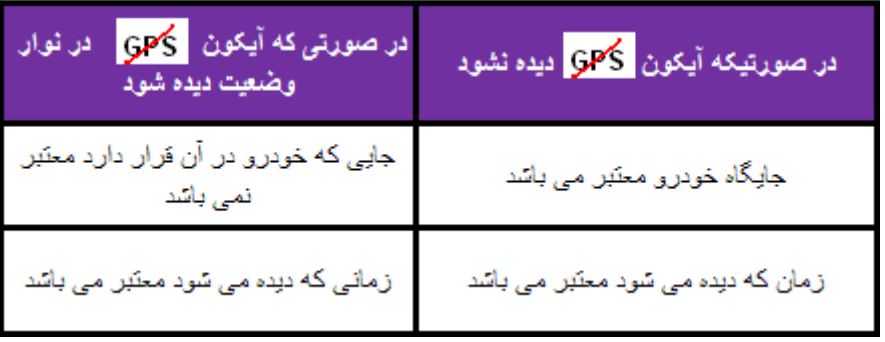

#### **7)نوار ابزار نقشه**

در اين بخش نوار ابزار مربوط به نمايش نقشه ديده مي شود . كه با كليك بر روي اين ابزا مي توانيد آنرا به دلخواه انتخاب نماييد. در صورت انتخاب هر ابزار ايكون آن به صورت تورفته نمايش داده مي شود.

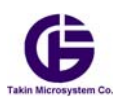

8 周 図 日

1-7) نمايش تمام صفحه نقشه :

با كليك روي اين ابزار نقشه و نمايش خودرو روي صفحه مانيتور شما به صورت تمام صفحه نمايش داده مي شود و ديگر منوها نمايش داده نمي شود . در صورتي كه بخواهيد به وضعيت نمايش عادي باز گرديد ، دوباره روي اين ابزار كليك نماييد

> 2-7) انتخاب نمايش نقشه به صورت نقشه معمولي (نقشه گوگل) با كليك بر روي اين گزينه نقشه نمايشي به صورت نقشه معمولي گوگل مانند شكل زير ديده مي شود

3-7) نمايش نقشه با جزييات بيشتر ( نقشه گوگل كاربران ) با كليك بر روي اين گزينه ممكن است جزييان بيشتري روي نقشه ببينيد. ( ممكن است كه اين جزييات توسط كاربران عادي گوگل به نفشه گوگل اضافه شده باشد. خود شما نيز مي توانيد براي مكانهايي كه داري جزييات مناسبي روي نقشه نباشند ، آن مكان را روي نقشه كامل تر نماييد)

4-7) نمايش هوايي منطقه با كليك روي اين گزينه مي توانيد عكس ماهواره اي منطقه مورد نظر خود را نيز ببنيد و بتوانيد از جزييات بيشتري از مكاني كه خودرو شما در آن قرار دارد آگاهي يابيد.

5-7) ابزار جستجوي مكان بر روي نقشه با كليك بر روي اين ابزار يك نوار جستجو مانند شكل زير در قسمت پايين سمت چپ نقشه اضا فه مي شود. شما با وارد كردن نام مكان خاصي و كليك بر روي گزينه مي توان آن جاي اين مكان خاص را روي نقشه ديد.

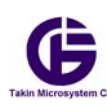

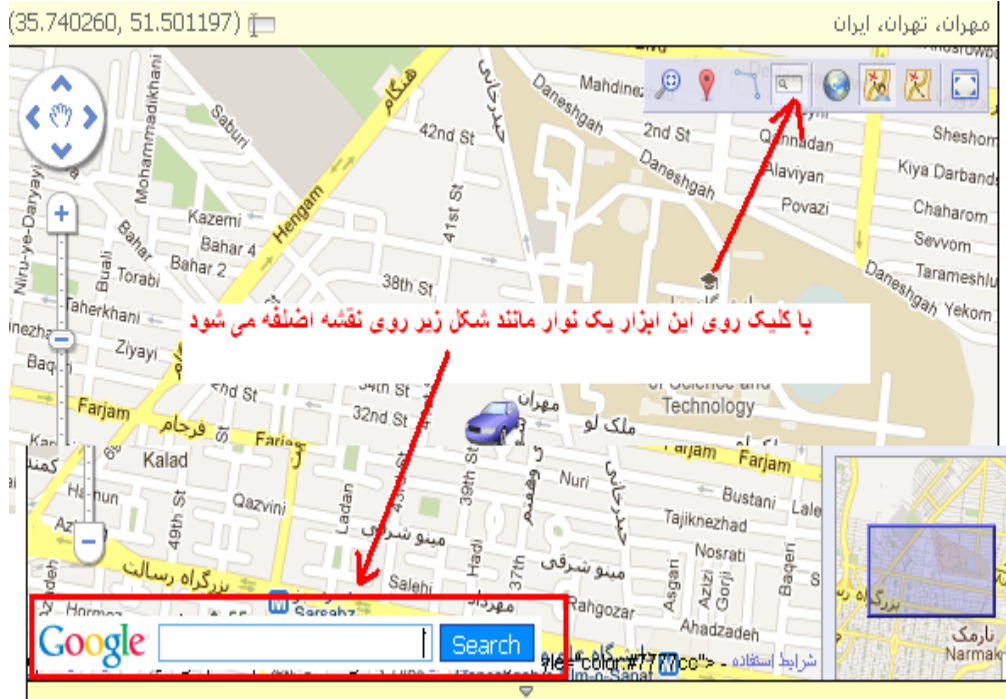

6-7) ابزار متر

ممكن است شما بخواهيد فاصله دو يا چند نقطه از همديگر را روي نقشه بدانيد، با كليك روي اين ايكون ، شكل نمايش موس شما روي مانيتور به صورت زير تغيير مي كند . حال با كليك روي نقشه مي توانيد يك يا چند نقطه را مشخص نماييد كه مانند شكل زير يك نوار آبي رنگ نمايش داده مي شود كه طول همه اين نوار آبي رنگ بر حسب متر <mark>2003 m</mark> نمايش داده مي شود. در صورتي كه بخواهيد اين ابزار را غير فعال نماييد كافي است روي نقاط اين نوار كه با علامت <mark>نما</mark> نمايش داده شده ، دوباره كليک كنيد كه آن قسمت از نوار برداشته شود و با ادامه اين كار و حذف همه نوار و كليک مجدد بر روي ه<mark>ست</mark> ابزار متر غير فعال مي گردد.

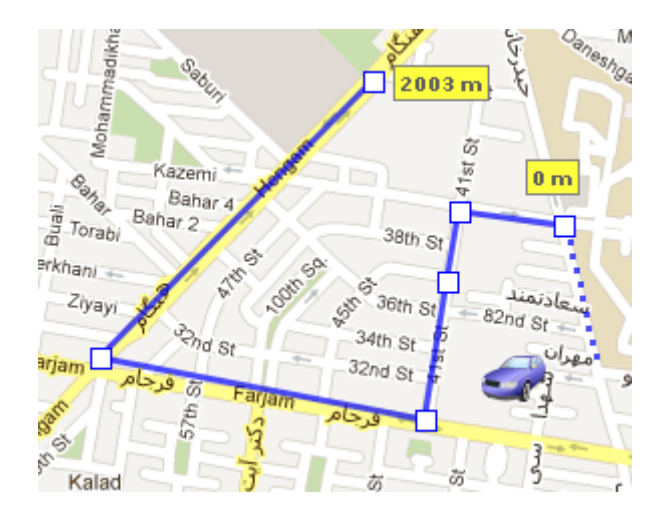

6-7) ابزار جانشان ( ياداشت مكاني)

در صورتي كه شما بخواهيد مكاني خاصي را روي نقشه ، مشخص نماييد و آنرا ياداشت نماييد . مي توانيد روي اين ابزار كليك نماييد .در اين صورت يك علامت جانشان مانند روي نقشه اضافه مي شود. در صورتي كه بخواهيد اين جانشان را حذف كنيد با كليك برروي آن جانشان در نقشه و انتخاب گزينه م<mark>ل Delete</mark> مي توانيد آنرا حذف كنيد. شما مي توانيد چندين جانشان روي نقشه خود داشته باشيد.

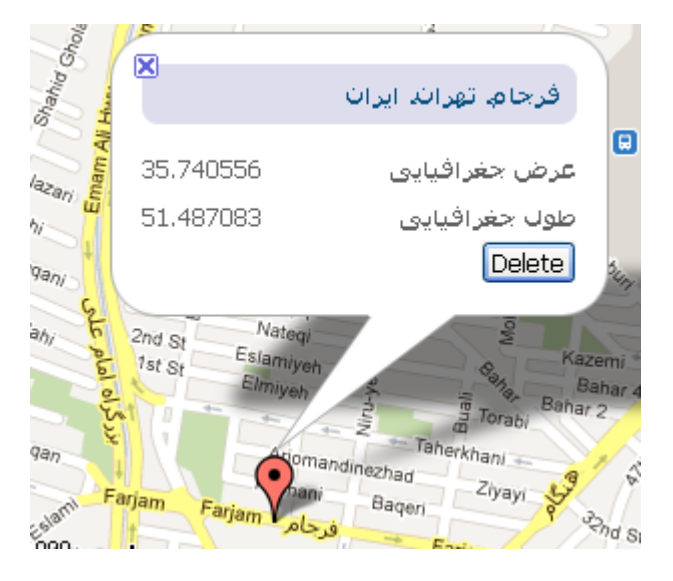

همچنين در بالاي پنجره مربوط به جانشان مي توان آدرس آن مكاني كه جانشان در آن قرار دارد را ببينيد.

7-7) يافتن خودرو روي نفشه در صورتي كه خودرو را روي نقشه گم نموديد مي توانيد با كليك بر روي اين آيكون از مكان آن اطلاع يابيد. دقت كنيد كه خودرو هميشه در مركز نقشه نمايش داده مي شود.

**8) نوار آدرس مكان خودرو :** شما هميشه مي توانيد آدرس متني مكاني را كه آخرين وضعيت دريافتي خودرو در وب سايت ثبت شده ، در اين نوار ببينيد.

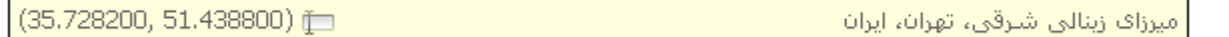

همچنين در صورتيكه روي آيكون الطلا در اين نوار كليك نماييد ، مي توانيد طول و عرض جغرافيايي خاصي را وارد نماييد تا آن مكان مورد نظر روي نقشه نمايش داده شود . ( در واقع مركز نقشه نمايشي نماينگر مكاني است كه اعداد طول و عرض نمايشي و يا وارد شده نمايش مي دهد )

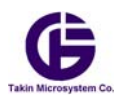

**9) نوار دربافت اطلاعات زنده خودرو :**

در صورتيكه روي علامت <mark>سمعت</mark> در اين نوار كليك كنيد يك پنجره مانند شكل زير نمايش داده مي شود . در صورتي كه دوباره روي علامت <mark>كليك نماييد . اين پنجره بسته مي شود. در اين پنجره آخرين اطلاعات دريافتي خودروي شما به صورت خلاصه</mark> نمايش داده مي شود .دقت كنيد كه اگر در مدت طولاني از دستگاه كارمن اطلاعاتي به سايت ارسال نشود . ممكن است شما اين پنجره را خالي ببينيد.

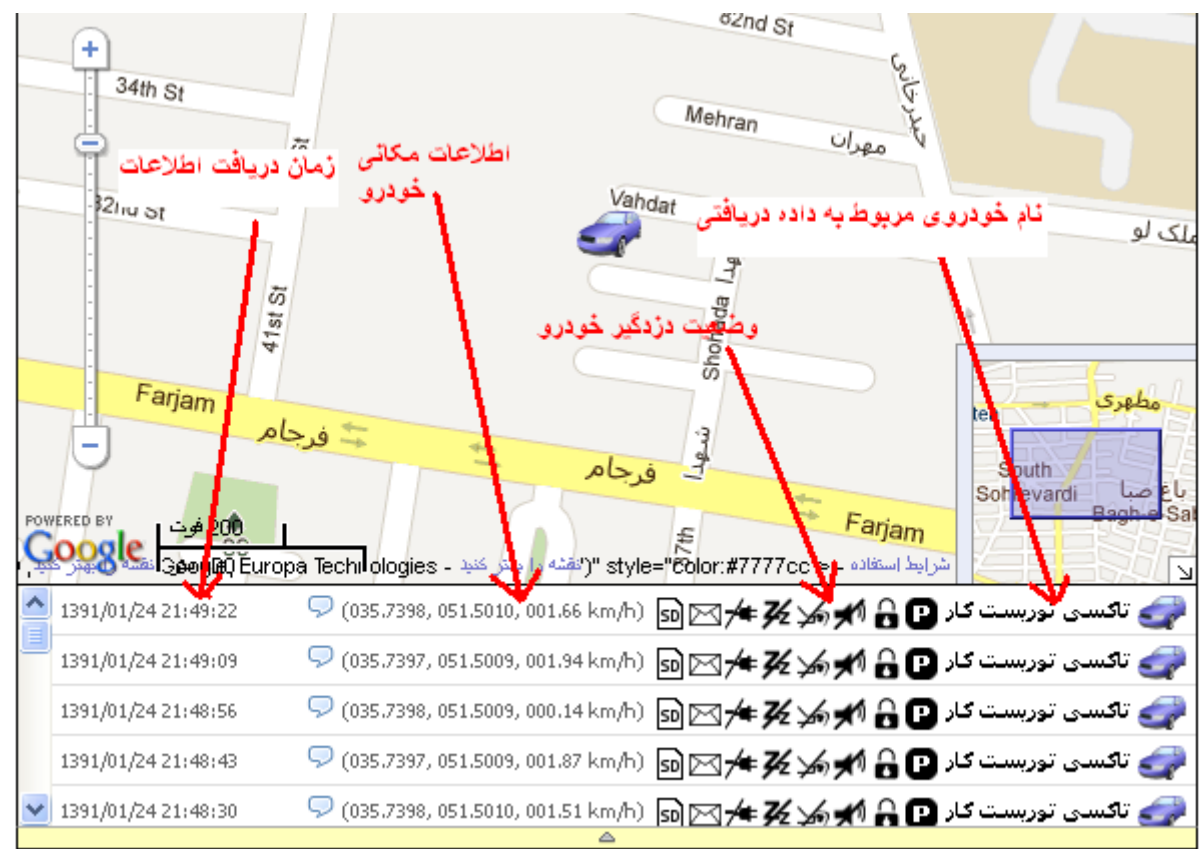

**10)پيش نمايه نقشه :** 

در گوشه پايين سمت راست نقشه شما يك پنجره كوچك مي بينيد كه پيش نمايش از همه نقشه مي باشد . شما مي توانيد با كليك بر روي علامت آنرا نشان نداده و يا با كليك دوباره روي آن اين پنجره را نمايش دهيد.

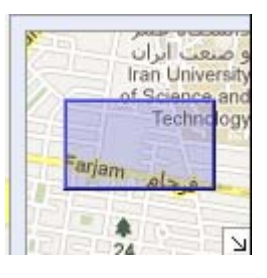

**11) خروج از سامانه** 

با كليك بر روي اين قسمت شما از اكانت خود خارج مي شود.

**دقت كنيد :** 

جهت ایمنی بالاسایت و حفظ اطلاعات شخصی شما توصیه اکید می شود که حتما بعد از اتمام کار خود از اکانت خود توسط این **گزينه خارج شويد.** 

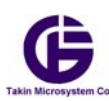

**بخش :2- منوي اصلي**

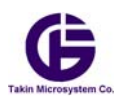

همانطور كه در بخش قبلي گفته شد ، پس از ورود شما به سايت و پيشخوان كابري (اكانت ) خود، شما بطور خودكار در منوي رديابي آنلاين قرار داريد كه تمامي اجزاي آن در بخش-١ اين كتابچه توضيح داده شده است. در اين بخش به ديگر اجزاي منوي اصلي مي پردازيم :

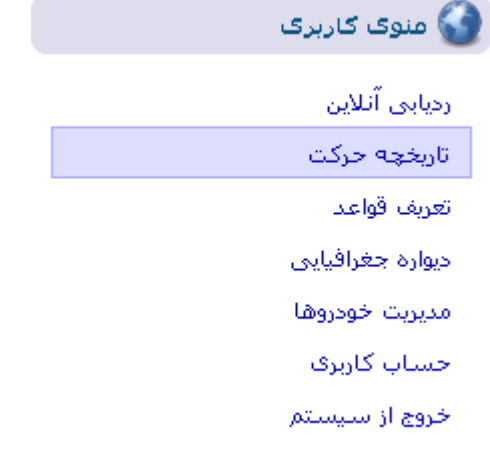

#### **-2 1) تاريخچه حركت :**

اين منو وظيفه نگهداري تاريخچه داده هاي ارسالي از طريق دستگاه كارمن و نمايش و مديريت آنها را بر عهده دارد .با كليك بر روي منوي تاريخچه حرکت يك صفحه مانند شكل زير باز مي شود كه مانند رديابي آنلاين داري ابزار متفاوتي از قبيل نقشه ، انتخاب بازه زماني و .... مي باشد ، كه در ادامه به توضيح آنها مي پردازيم .

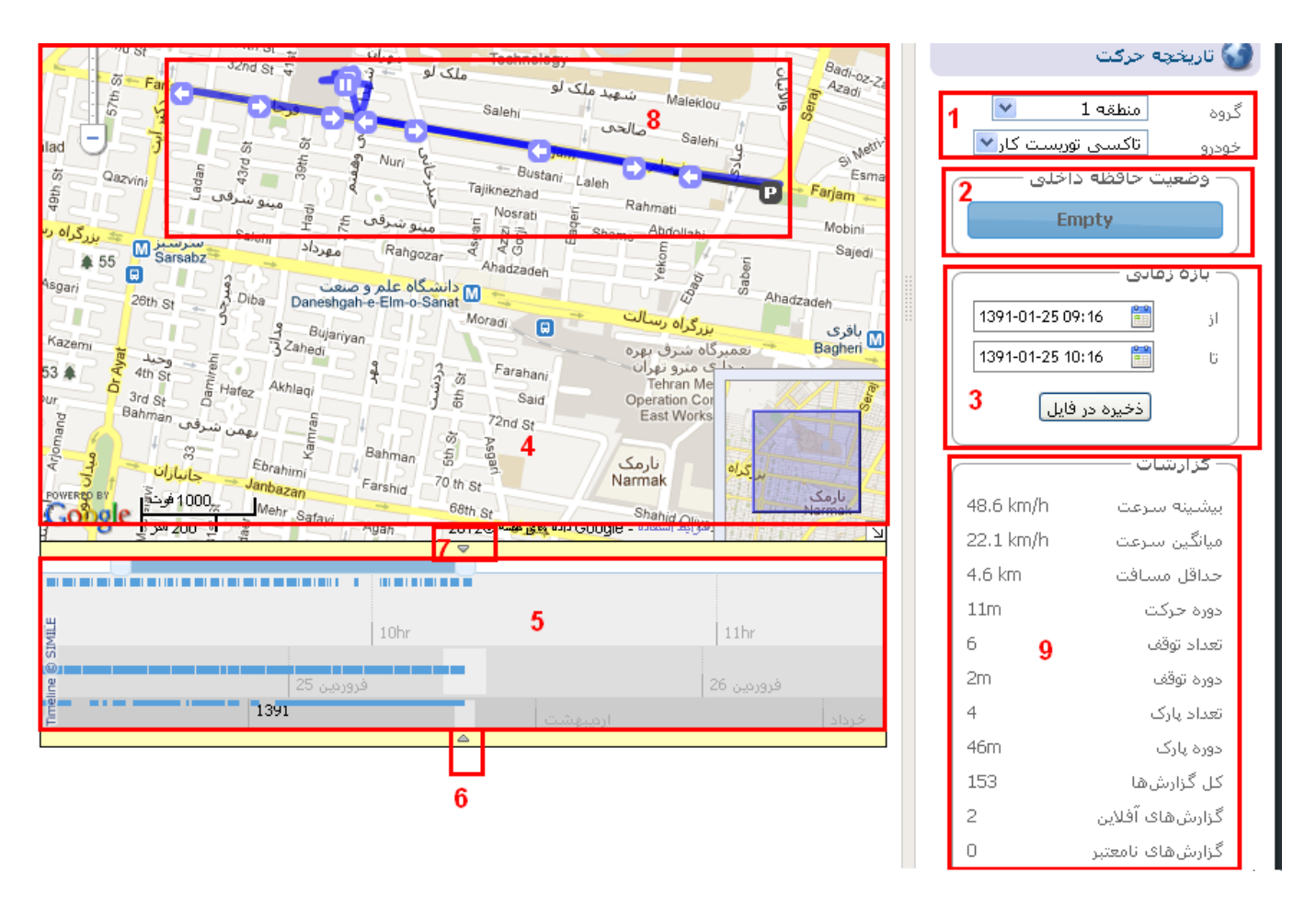

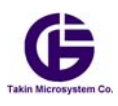

#### **1) انتخاب گروه و خودرو :**

مانند بخش قبل شما مي توانيد از گروه خودروهاي خود ، خودرويي را كه مي خواهيد تاريخچه آنرا ببينيد را انتخاب نماييد. دقت كنيد كه شما در يك زمان مي توانيد فقط تاريخچه يك خودرو را ببنيد و براي آنكه تاريخچه آن خودرو را ببينيد بايستي از طريق اين قسمت آن خودرو را انتخاب نماييد. كافي است كه با كليك روي علامتهاي ليست گروه و خودرو ها را ببينيد مانند شكلهاي زير :

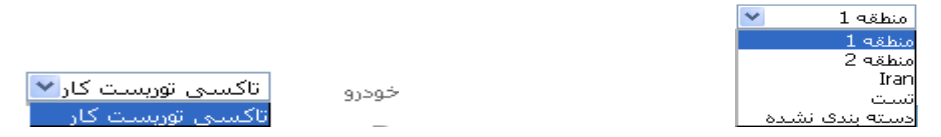

كه در گروه با نام منطقه 1 فقط يك خودرو با نام تاكسي توريست كار وجود دارد .

#### **2) وضعيت حافظه داخلي :**

دستگاه كارمن به طور مداوم اصلاعات خود را با يك نرخ زماني (كه قابل برنامه ريزي توسط شما مي باشد ) را به سرور كارمپ مي فرستد. ممكن است در جاهايي كه خودرو شما وجود دارد ، زير پوشش شبكه GPRS/GSM نباشد و يا به علت ترافيك بالاي شبكه دستگاه كارمن نتواند داده خود را به سرور كارمپ منتقل دهد. در اين صورت دستگاه آن بسته داده را در يك حافظخ داخلي خود نگهداري مي كند و به محض اينكه در جايي در پوشش مناسب شبكه قرار گيرد آن داده ها را كه در حافظه داخلي خود نگهداري كرده به سرور انتقال دهد. به اين داده ها كه در حافظه نگهداري مي شوند **داده هاي آفلاين** و به دادهاي كنوني خودرو كه كارمن براي سرور مي فرستد **داده هاي آنلاين** مي گوييم . در بخش دو شما وضعيت دادهايي كه در حافظه داخلي ديده مي شوند را مي بينيد در صورتي كه ركوردي از داده هاي افلاين در حافظه وجود داشته باشد شما تعداد آن ركوردها را مي توانيد ببينيد. و در صورتيكه پيغام <mark>ا Empty</mark> را ببنيد يعني حافظه داخلي كارمن خالي بوده و دادهاي آفلاين آن قبلا توسط سرور تخليه شده و اين داده ها روي سرور فرابار (upload (شده اند . دقت كنيد كه پروسه فرابارش (uploading (كاملا به صورت خودكار مي باشد و شما نيازي به تخليه آن نداريد.

#### **3) انتخاب بازه زماني :**

در صورتيكه شما بخواهيد تاريخچه حركت خودروي خود را ببنيد شما بايستي بازه زماني مربوطه را انتخاب كنيد و به سرور بگوييد **از** چه تاريخي و چه زماني **تا** چه تاريخ و زماني از حركت خودرو را مي خواهيد ببينيد .با كليك بر روي علامت يك پنجره مانند شكل زير باز مي شود كه مي توانيد تاريخ و ساعت مورد نياز خود را انتخاب نماييد.

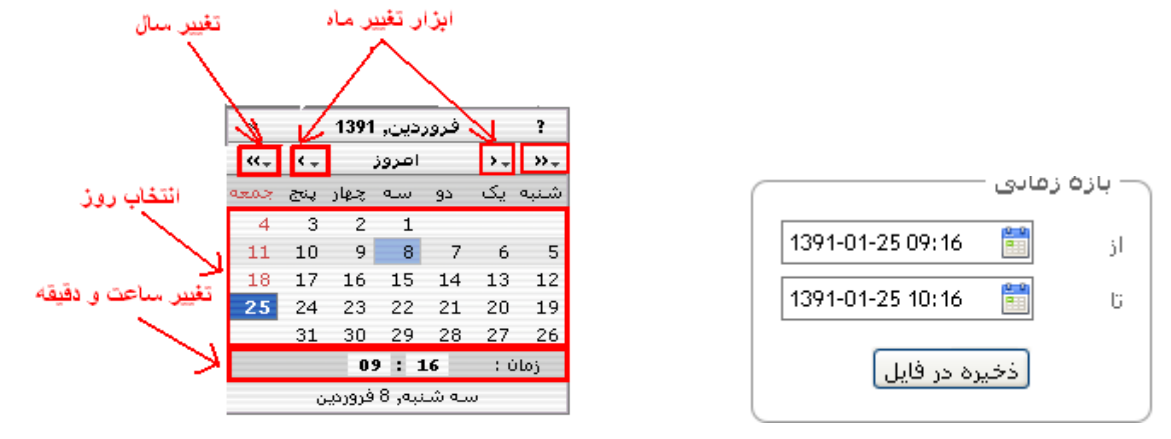

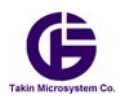

دقت كنيد كه پس از انتخاب بازه زماني يك نوار با نام ميله پردازشي مانند شكل زير در روي نقشه نمايش داده مي شود. كه به اين معنا مي باشد سايت در حال پردازش اطلاعات مي باشد و شما بايستي صبر نماييد تا اين اطلاعات روي نقشه بار شده و نمايش داده شوند.

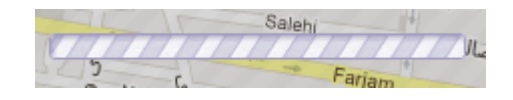

دقت كنيد وب سايت به اندازه 1000 ركورد و بسته در تاريخچه را مي توانيد نمايش دهد . در صورتي كه در بازه زماني انتخابي مورد نظر شما تعداد بيش از 1000 ركورد موجود باشد، شما با يك پيغام خطا مانند شكل زير مواجه خواهيد شد كه به شما مي گوييد بايستي بازه زماني كوتاهتري انتخاب نماييد ، تا سايت بتواند آنها را به صورت گرافيكي براي شما نمايش دهد.

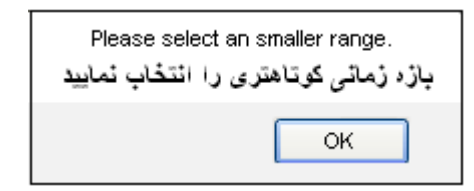

علاوه بر نمايش گرافيكي خط سير خودرو روي نقشه شما مي توانيد تاريخچه حركت را در يك فايل Excel ذخيره نماييد و آنرا نزد خود نگهداري كنيد. بر خلاف نمايش خط سير كه محدود به 1000 ركورد مي باشد ، ذخيره در فايل اين محدوديت را ندارد و شما مي توانيد در بازه زمانيهاي بزرگ نيز تاريخچه حركت را در يك فايل ذخيره نموده و در ديگر نرم افزارهاي پردازشي GIS از آنها استفاده نماييد.بسته به سرعت اينترنت شما ممكن است در موقعي كه مي خواهيد داده ها را در فايل ذخير نماييد و آنها را فروبار (Download (نماييد ، كمي اين پروسه طولاني باشد ، بنابراين خواهشمنديم براي اين كار شكيبا باشيد تا كار به اتمام برسد.

### **4) نقشه و نوار ابزارهاي آن** اين نقشه و ابزارهاي آن بطور كامل در بخش-١- قبلي توضيح داده شده است. لطفا به آنجا نگاه كنيد.

#### **5) خط زماني تاريخچه (Line-Time (**

در اين قسمت شما تاريخچه دريافت بسته هاي داده را به صورت يك خط زماني مي بينيد . به ازاي هر بسته دريافتي از كارمن يك ميله باريك آبي رنگ ديده مي شود . شما با كليك روي تاريخ روز و ساعت در پايين نوار و كشيدن موس (درگ) مي توانيد زمان را جابجا كرده و وضعيت ديافت بسته ها را ببينيد. شما مي توانيد با كليک بر روي علامت <mark>ک</mark> (شماره ۶ در عکس شماره ) نوار خط زماني را باز و يابسته نماييد.

#### **7) نمايش تاريخچه گزارشهاي دزدگير**

با كليك بر روي علامت شما مي توانيد نوار مربوط به تاريخچه گزارش دزدگير را باز و يا بسته نماييد. اين نوار به صورت زير ديده خواهد شد. كه وضعييت خودرو را در هر زماني نمايش مي دهشد.

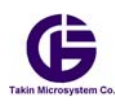

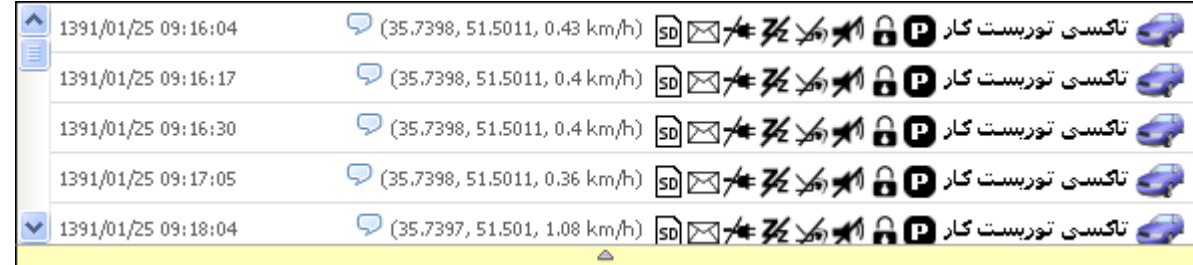

#### **8) تاريخچه و خط جابجايي خودو:**

پس از انتخاب بازه زماني ، خط سير حركت و ديگر اطلاعات تاريخچه روي نقشه به صورت يك خط شكسته نمايش داده مي شود. اين خط در واقع نقاط مكاني را كه از دستگاه كارمن دريافت كرده است. به هم وصل مي نمايد . تا كل خط سير ترسيم شود. **دقت كنيد :** 

**-8 1) كه نقاط نمايشي مكان خودرو مي باشد ، نه خطوط شكسته .** 

۸-۲) برای آنکه خطوط شکسته به مسیر واقعی حرکت نزدیک شود شما بایستی نرخ ارسال اطلاعات کارمن به سرور را کاهش دهید . هر چخ نرخ زمانی کمتر باشد و داده های بیشتری به وب سایت ارسال شود این خطوط به مسیر واقعی حرکت نزدیکتر می **باشند.**

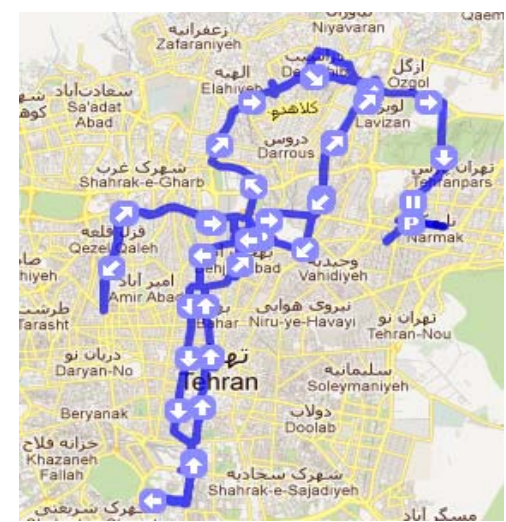

هما نطور كه در شكل ديده مي شود شما نقاط (گره ) را به صورت اشكال زير مي بينيد:

- : فلش جهت حركت خودرو را نمايش مي دهد و داراي 8 جهت اصلي (شمال جنوب شرق غرب ، شمال شرقي ..... ) مي باشد:
- : اين علامت بدين معنا مي باشد كه خودرو انتخابي در اين نقطه روشن بوده اما متوقف مي باشد(درجا كار مي كند) مانند پشت چراغ قرمز و يا پارك موقت .

: اين علامت به معناي پارك مي باشد . يعني خودرو شما در اين مكان خاموش مي باشد.

دقت كنيد اگر شما روي هر كدام از اين گره ها و يا نقاط كه با علامتهاي فلش و يا توقف و يا پارك مشخص شده باشد روي نقشه كليك كنيد يك پنجره باز مي شود و اطلاعت دقيقتر از آن نقطه مانند شكل زير به شما مي دهد .

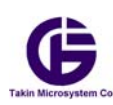

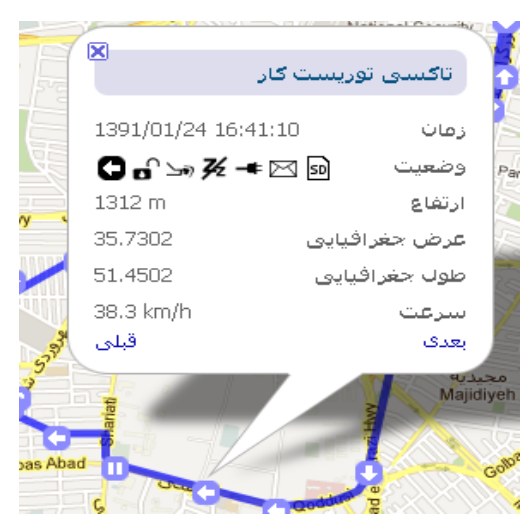

همچنين در صورتي كه نوار وضعيت دزدگير باز باشد شما بسته اطلاعات مربوط به اين نقطه را در آن ليست مي توانيد ببينيد كه با زمينه پررنگتر نمايش داده مي شود.

برا ي آنكه شما بتوانيد درك بهتري از مسير و روش حركت خودرو داشته باشيد ، يك نوار ابزار مانند شكل زير روي نقشه ديده مي شود ، اين نوار ابزار بعد از نمايش تاريخچه ديده مي شود

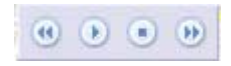

اين نوار ابزار براي نمايش حركت خودرو به صورت انيميشن در نظر گرفته شده است كه هر دكمه وظايف زير را بر عهده دارد :

**پخش (Play (:** با كليك بر روي اين دكمه خودرو روي مسير نمايش داده شده شروع به حركت خودكار مي نمايد. **توقف (Stop (:** با كليك بر روي اين دكمه نمايش انيميشن متوقف مي شود **تندتر :** با هر بار كليك روي اين دكمه پخش انيميشن با سرعت بيشتري صورت مي گيرد. **كندتر :** با هر بار كليك روي اين دكمه پخش انيميشن با سرعت كمتري صورت مي گيرد.

#### **9) گزارش آماري دوره حركت :**

علاوه بر نمايش تاريخچه و خط سير خودرو شما مي توانيد يك گزارش آماري از بازه زماني كه انتخاب كرده ايد در پايين صفحه ببينيد. اين گزارش شامل موارد زير مي باشد دقت كنيد كه اين آمار فقط از روي اطلاعات دريافتي توليد مي شود و سايت از زمانهايي كه هيچ اطلاعي از آنها براي سرور ارسال نمي كند ندارد ، هر چه نرخ ارسال اطلاعات بيشتر باشد و داده هاي بيشتر به سايت ارسال شود اين داده هاي آماري دقيقتر به واقعيت مي باشد. هر چند ارسال اطلاعات بيشتر به سايت **باعث افزايش هزينه هاي سيم كارت شما نيز مي شود** بنابراين به اين امر دقت فرماييد . دروهاي زماني نمايشي در اين قسمت بر حسب چند روز و چند ساعت و چند دقيقه نمايش داده مي شود كه  $\rm d$  به معناي تعداد روز ، h به معناي تعداد ساعت و m به معناي تعداد دقيقه در آن دوره مي باشد . مثال : m,36 h4 , d3 به معناي 3روز و 4 ساعت و 36 دقيقه ما باشد

**1-9) بيشيه سرعت :** سرعت حداكثر ثبت شده از خودرو شما ( بر حسب كيلومتر بر ساعت h/Km ( **2-9) ميانگين سرعت :** ميانگين سرعت خورو در بازه زماني انتخابي ( بر حسب h/Km ( **3-9) حداقل مسافت :** مسافت طي شده در بازه زماني با توجه به نقاط ارسالي به سايت ( اين حداقل مسافت براي حركت خودرو شما مي باشد و در واقعيت مسافت پيموده شده بيشتر مي باشد ) (بر حسب كيلومتر Km ( **4-9) دوره حركت :** زمان كه كه خودرو مشغول حركت بوده است ( بر حسب روز ، ساعت ، دقيقه m ,h,d (

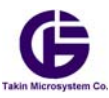

**5-9) تعداد توقف :** تعداد باري كه خودروي شما به وضعيت توقف و يا رفته است . **6-9) دوره توقف** : برابر است كل زماني كه خودرو شما در وضعيت توقف بوده است ( بر حسب روز ، ساعت ، دقيقه m ,h,d ( **7-9) تعداد پارك :** تعداد دفعاتي است كه خودروي شما در بازه زماني انتخابي پارك نموده است **8-9) دوره پارك :** برابر است كل زماني كه خودرو شما در وضعيت پارك بوده است ( بر حسب روز ، ساعت ، دقيقه m ,h,d ( **9-9) كل گزارش :** تعداد گزارشهايي است كه در بازه زماني انتخابي به صورت آنلاين و آفلاين براي سايت كارمپ ارسال شده است **10-9) تعداد گزارشهاي آفلاين :** تعداد گزارشهاي افلاين ارسالي از سيستم به وب سايت است **11-9) تعداد گزارشهاي نامعتبر :** برابر است با تعداد گزارشهايي كه در آن داده هاي مكاني خودرو و يا دادهاي GPS معتبر نبوده است

علاوه بر اين گزارش ، گزارشهاي دقيقي از خط سير خودرو در قسمت ذخيره در فايل ، توليد مي شود كه در مديريت ناوگان مي توانند بسيار مفيد باشند.

#### **-2 2)تعريف قواعد :**

شما مي توانيد براي خودروي خود قواعد و قوانين شخص خود را داشته و تعريف نماييد و در صورت سرپيچي از اين قوانين يك گزارش از طريق پيامك دريافت نماييد. فرض كنيد وسيله نقليه شما يك تريلي مي باشد كه داراي بار با ارزشي مي باشد و شما نيز رانندگي آنرا آنجام نمي دهيد . شما مي توانيد براي اين حالت يك محدوديت سرعت تعريف نماييد (مثلا 40 كيلومتر در ساعت ) در صورتي كه راننده شما با سرعتي بيش از 40 كيلومتر در ساعت حركت كند ، در اين صورت شما يك گزارش تخلف سرعت با پيامك دريافت مي نمايد كه روي نرم افزار كارمن و روي سايت نيز نمايش داده مي شود. براي تعريف قواعد شخصي مي توانيد روي گزينه **تعريف قواعد** در منوي اصلي كليك نماييد. كه يك صفحه مانند شكل زير نمايان مي شود.

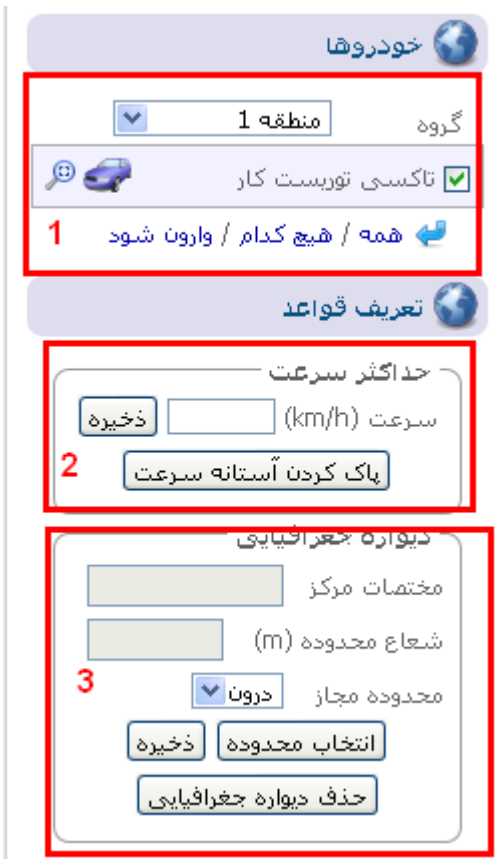

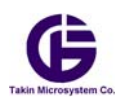

#### **1) ليست گروه و خودروها**

اين ليست در بخشهاي گذشته توضيح داده شده است. شما پس از انخاب خودروي مورد نظر خود مي توانيد قواعد خود را براي آن تعريف نماييد.

#### **2) تعريف حداكثر سرعت**

شما با وارد كردن سرعت مورد نظر در اين قسمت و با كليك بر روي دكمه <mark>لفخيره</mark> | اين سرعت به عنوان سرعت حداكثر براي خودرو در نظر گرفته مي شود . البته بايستي دقت كنيد كه پس از طدن دكمه ذخيره سيستم رمز دستگاه كارمن را از شما مي پرسد. با تعريف حداكثر سرعت براي دستگاه كارمن ، در صورتي كه سرعت خودرو به بيش از آن سرعت برسد ، دستگاه كارمن يك گزارش هشدار به صورت پيامك و يک گزارش به سايت مي فرستد ، شما اين خطا را با آيكون للحصک در گزارشهاي آنلاين خودرو مي توانيد ببينيد. اگر بعد از مدتي شما بخواهيد قاعده سرعت حداكثر را غير فعال نماييد كاف<sub>ي</sub> است <sub>ر</sub>وي دكمه <mark>لياك كردن آستانه سـرعت</mark> كيلك نماييد.

#### **3) ديواره جغرافيايي**

شما مي توانيد يك ديواره جغرافيايي ( محدوده رفت آمد ) براي خودروي خود تعريف كنيد . و در صورتي كه خودروي شما به آن محدود وارد شد و يا از آن محدوده خارج شد، يك پيامك هشدار دريافت نماييد. شما مي توانيد از اين ابزار كمك بگيريد. محدوده به دو صورت قابل تعريف است : الف : محدوده اي كه حركت درون آن مجاز و خارج شدن از آن غير مجاز مي باشد ، و در صورت خروج از آن محدوده يك پيامك هشدار به

صورت <sup>1</sup>ل دريافت نماييد

ب: محدوده اي كه حركت خودرو در بيرون آن مجاز و در داخل آن غير مجاز مي باشد و در صورت ورود به آن يك پيامك هشدار به صورت دريافت مي نماييد

در سامانه كارمن اين ديواره جغرافيايي به صورت يك دايره در نظر گرفته مي شود . براي انتخاب دايره روي نقشه ابتدا روي دكمه <mark>انتخاب محدوده</mark> كليك نماييد ، حالا موس را به روي نقشه ببريد ، با كليک روي نقشه مركز دايره مربوط به محدوده را انتخاب مي نماييد و با حركت موس مي توانيد شعاع دايره را تغيير دهيد .(به صورت درگ كردن)

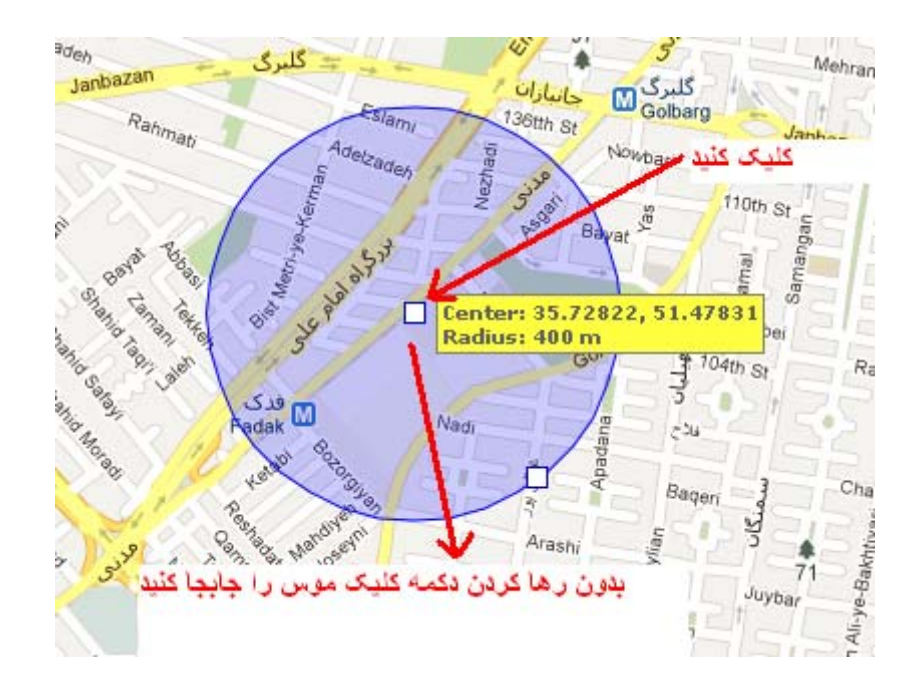

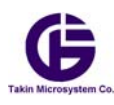

پس از انتخاب اين محدوده شعاع و مختصات مركز آن در گوشه پايين سمت چپ نمايش داده مي شود.

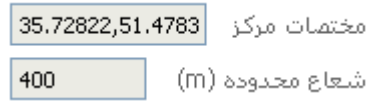

سپس در منوي مربوطه گزينه محدوده مجاز رفت آمد را تعيين كنيد ، كه آيا حركت درون اين ديواره جغرافيايي مجاز مي باشد و يا بيرون آن | محدودة مجاز || | | درون ™

و در آخر روي دكمه <mark>لفخيره</mark> | كليک كنيد و رمز دستگاه را وارد نماييد تا اين دستور براي دستگاه كارمن ارسال شود. شما نيز مي توانيد اين دستور را هر وقت كه را خواستيد غير فعال كنيد، براي اين كار كافي است كه روي دكمه <mark>لحذف ديواره جغرافيايي</mark> كليك نماييد.

#### **-2 3)مديريت خودروها :**

در صورتي كه شما بيش از يك خودرو داشته باشيد مي توانيد ، ناوگان خود را مديريت و خودروهاي خود را گروه بندي و دسته بندي نماييد. شما با كليك بر روي گزينه مديريت خودروها در منوي اصلي صفحه زير ظاهر مي گردد.كه داراي سه گزينه مي باشد

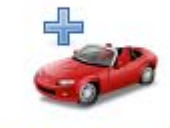

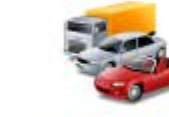

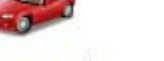

فهرست خودروها افزودنا خودرو جديد

#### **1) افزودن خودرو جديد:**

در صورتيكه شما بيش از يك دستگاه كارمن خريده باشيد . لازم نيست دستگاه دوم را از طريق فرم ثبت نام وارد كنيد كافي است آنرا در قسمت افزودن خودروي جديد به ناوگان خود اضافه نماييد. با انتخاب اين گزينه صفحه زير نمايان مي شود كه مي توانيد آنرا با توجه با كارت ثبت نام مربوط به دستگاه كارمن جديد پر كرده و خودرو جديد را به پيشخوان (اكانت ) خود اضافه نماييد. شما مي توانيد اين خودرو را به گروه مورد نظر خود اضافه نماييد . براي مديريت گروه و اضافه كردن گروه تازه به قسمت فهرست گروه ها برويد.

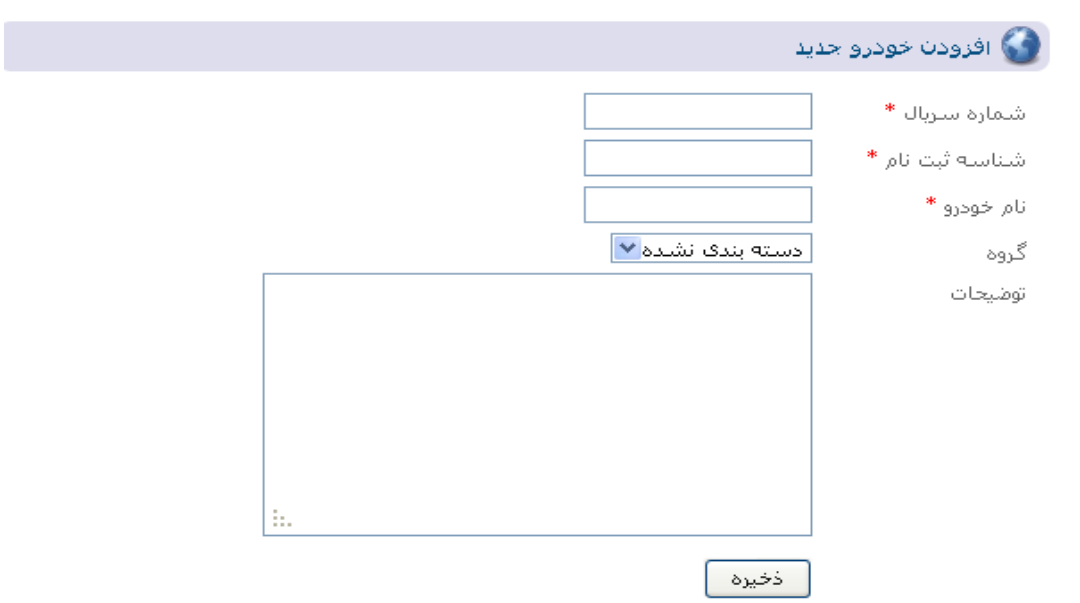

#### **2) فهرست خودروها**

با كليك بر روي اين قسمت ليست همه خودروهاي متعلق به شما مانند شكل زير آشكار مي شود .

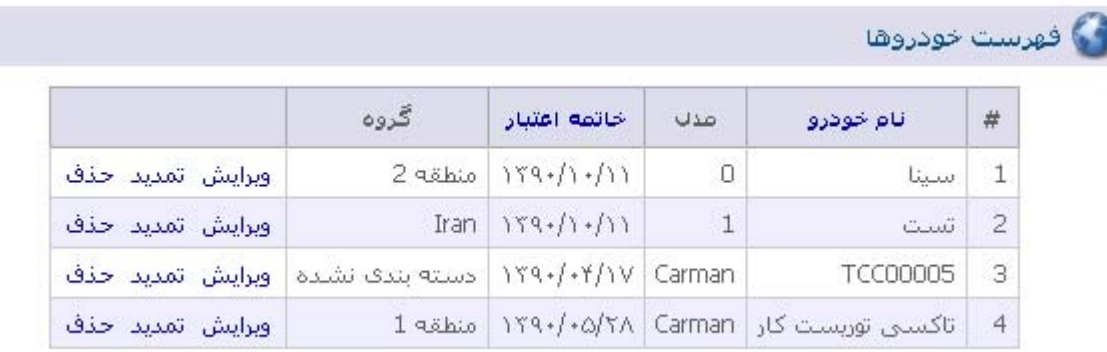

شما مي توانيد با توجه به گزينه هاي انتخابي خودروهاي خود را ويرايش ، تمديد ، <sup>و</sup> يا خذف نماييد: الف) ويرايش : با كليك روي اين قسمت شما مي توايند نام و گروه خودرو خود را تعويض نماييد ب) تمديد: به علت آنكه شما براي هر خودرو به صورت سالانه حق عضويت مي پردازيد ، اين قسمت وظيفه تمديد قرارد داد سالانه شما را بر عهده دارد كه به صورت الكترونيكي صورت مي پذيرد. ج) خذف : با كيلك روي اين قسمت شما مي توانيد دستگاه كارمن مربوطه را كلا از اكانت خود خذف نماييد.

#### **3) فهرست گروها :**

**ف**هرست گروه ها

با كليك بر روي اين قسمت ، شما مي توانيد گروه هاي خودر را تعريف و يا تغيير دهيد و گروه بندي جديدي ايجاد نماييد.

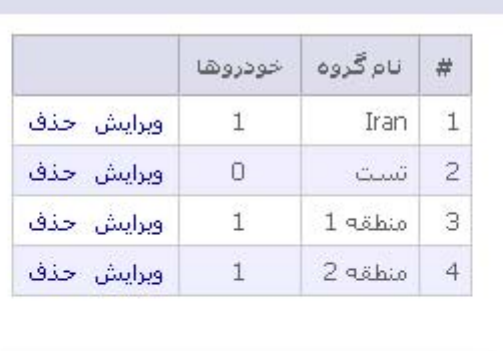

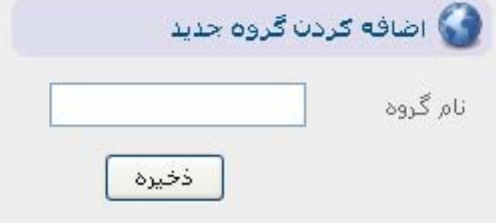

شما مي توانيد نام هر گروه را ويرايش <sup>و</sup> يا آن گروه را خدف نماييد <sup>و</sup> يا همچنين مي توانيد در قسمت پايين يك گروه جديد ايجاد نماييد <sup>و</sup> به كمك قسمت فهرست خودروها بتوانيد خودرو هايي را به گروه بندي جديد اضافه نماييد.

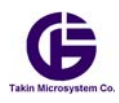

### **-2 4) حساب كاربري :**

با كليك بر روي اين منوي شكل را مي توانيد ببنيد .به كمك اين قسمت شما مي توانيد پيشخوان و يا حساب كاربري خود را مديريت نماييد

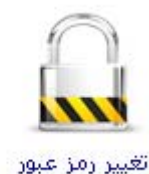

مشخصات کاس

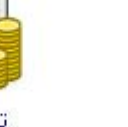

Tachet Clea

اين قسمتها عبارتند از :

#### **1) تغيير رمز عبور**

شما مي توانيد در اين قسمت رمز عبور خود به وب سايت كارمپ را تغيير دهيد. **دقت كنيد :** 

- **اين رمز با رمز دستگاه كارمن متفاوت است**
- **اين رمز را بخاطر سپرده و آنرا به افراد غير مطمئن نسپاريد.**
- **سايت كارمن به حروف بزرگ و كوچك حساس مي باشد و تفاوت بين b و B قايل مي باشد.**
- رمز را حتما به صورت کارکترهای انگلیسی تعریف نمایید ( و یا اعداد ) که بتوانید در هر شرایطی به راحتی آنرا وارد **نماييد**

#### **2) مشخصات كاربر**

در اين قسمت مشخصات كاربر وارد و ذخيره مي گردد . اين مشخصات در مواقع ضروري و براي دسترسي اين شركت به مشتريان محترم مي باشد.

#### **3) تراكنش ها**

از انجا كه شما مي بايستي هزينه اشتراك ساليانه را به صورت الكترونيكي و اينترنتي پرداخت نماييد . ليستي از كليه تراكنشهاي پرداختي شما در اين قسمت نمايش داده مي شود.

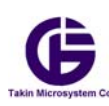

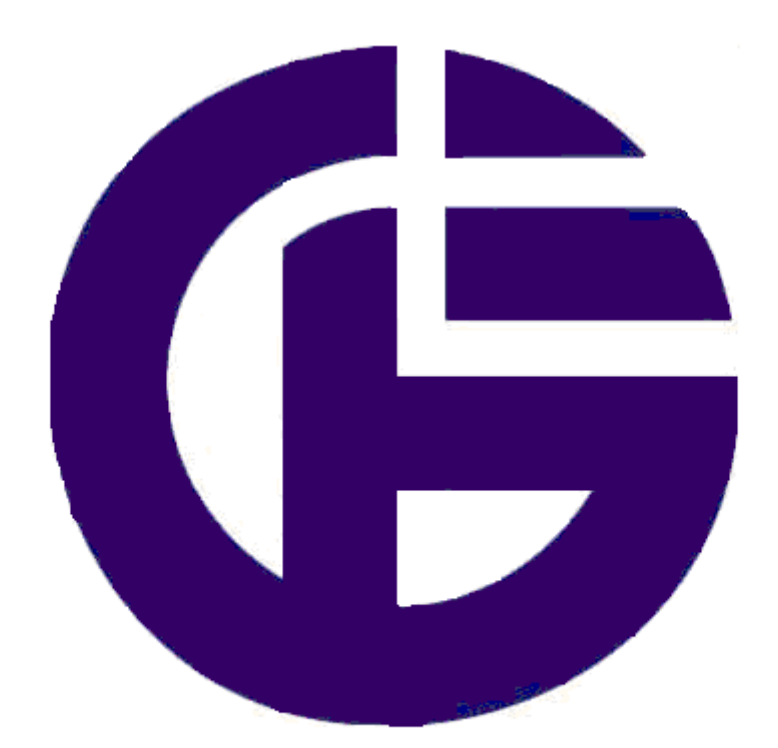

# **Takin Microsystem Co.**

 **شركت ريزسازگان تكين** 

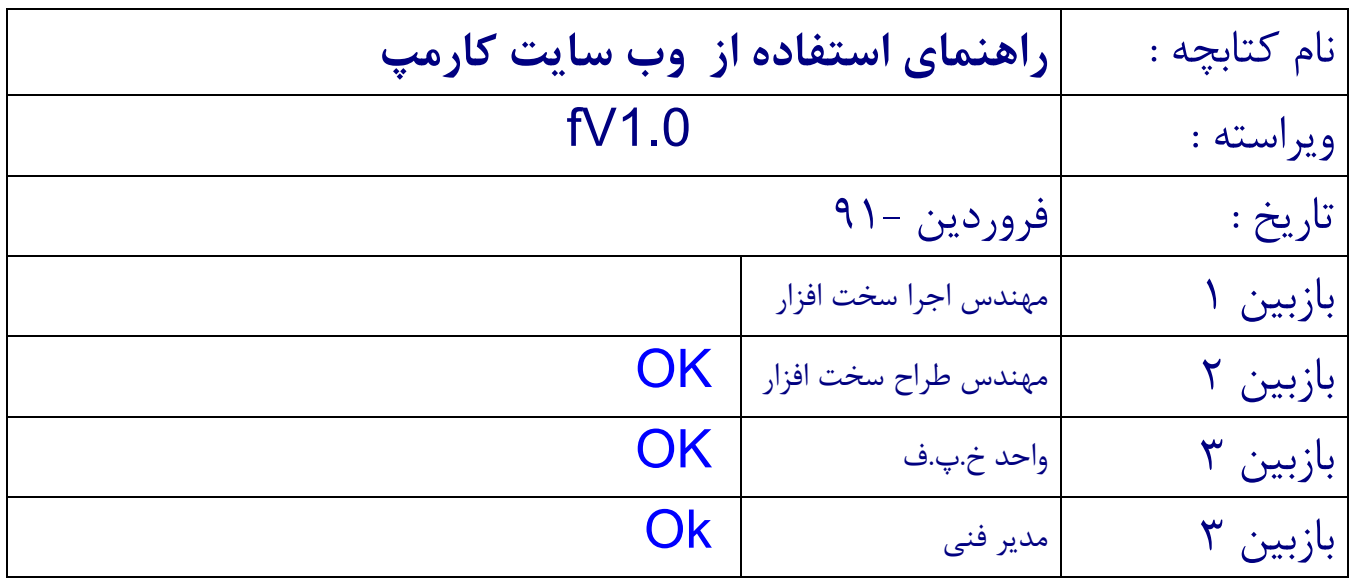